............................

# メディカルオンライン My ページの登録方法

メディカルオンラインURL https://www.medicalonline.jp/

#### STFP. 1

メディカルオンラインにログインして 「Mvページ新規登録」を押下します。

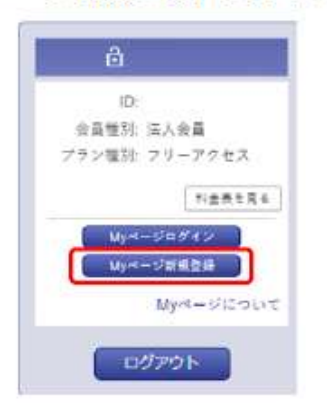

STFP. 2

必要事項を入力します。

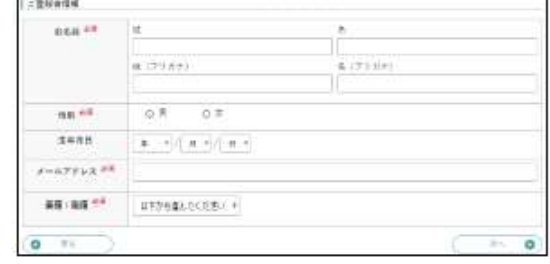

#### STFP. 3

仮登録メールが届きますので、メールに 記載された URL にアクセスします。 URLの有効期限は24時間です。

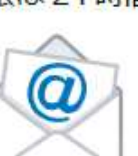

STFP<sub>4</sub>

Myページのログインパスワードを設定して 登録完了です。登録完了メールが届きます。

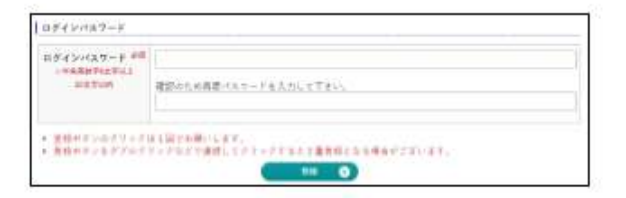

※Myページ登録時の注意事項※

## 登録は学内パソコンからでないと、手続きが完了しません。 必ずSTEP1~4まで学内パソコンで手続きしてください。

 登録するメールアドレスは和洋Gメールのアドレスを使用し、学内のパソコンからログインしてくださ い。ご自分のスマホ等からログインしても手続きが出来ません。

★ 仮登録メールは、メディカルオンラインの提供元である(株)メテオから送られます。(株)メテオか らのメールが迷惑フォルダ等に入ってしまう場合があるため、メールが届かない場合は、すべてのメールフ ォルダをご確認ください。また、medicalonline.jpからのメールを受け取れるようにしてください。

仮登録のメールが届かない場合、メールアドレスを誤って入力した可能性があります。再度登録をやり 直してください。

### メディカルオンライン My ページのログイン方法

メディカルオンライン URL https://www.medicalonline.jp/

STEP<sub>1</sub>

メディカルオンラインにログインします。

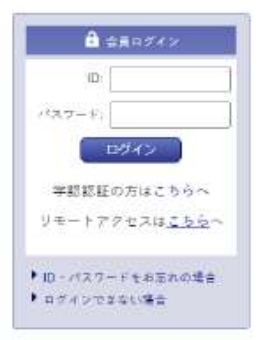

※学内のパソコンでのログイン方法です。 学外のパソコンでログインする場合は、下記の リモートアクセス機能でログインします。

STEP<sub>2</sub>

「Myページログイン」を押下します。

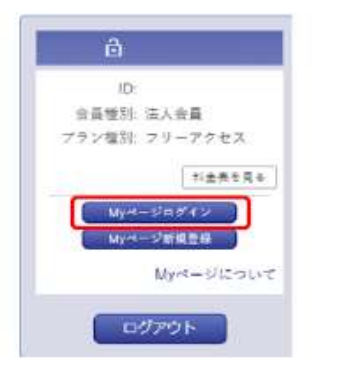

STEP. 3

Myページに登録しているメールアドレスと パスワードを入力します。

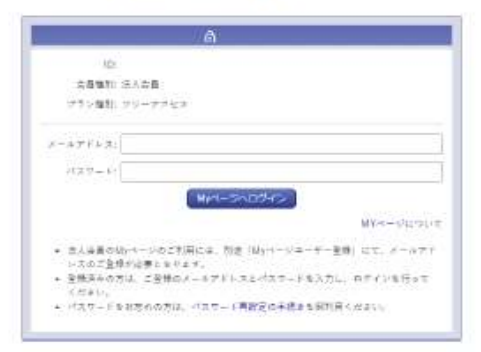

### 自宅や私用のパソコン(学外パソコン)でメディカルオンラインを利用したい場合 (My ページのリモートアクセス機能でメディカルオンラインにログインする)

STEP<sub>1</sub>

「リモートアクセスはこちらへ」を

押下します。

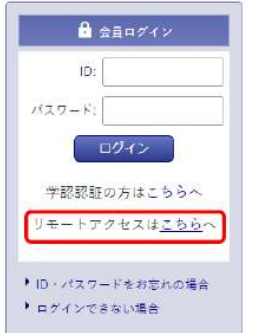

STEP<sub>2</sub>

Myページに登録しているメールアドレスと パスワードを入力します。

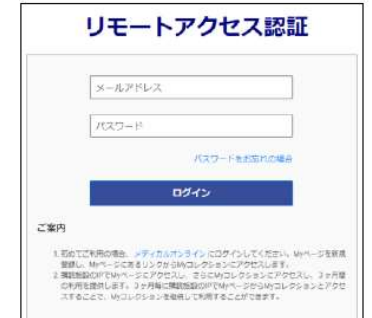